# **BridgePal System Guide**

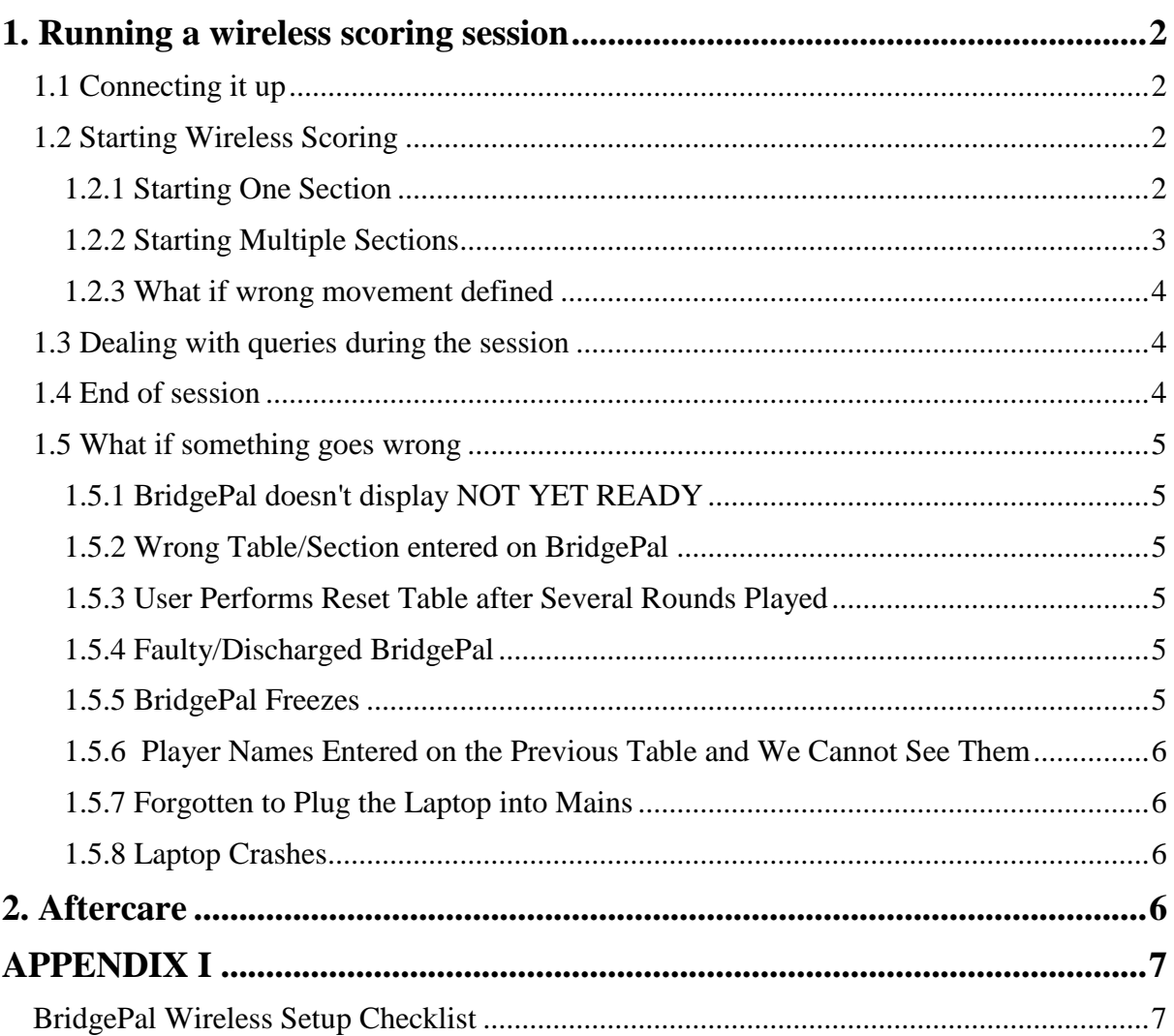

# **1. Running a wireless scoring session**

### **1.1 Connecting it up**

- Plug in / Switch on Router and the computer, don't forget to switch on the mains socket switch
- Boot computer
- Start bridgepalBroadcast.exe on the computer
- Switch on BridgePals and start BridgePal app.

The app may take up to 20 seconds to connect and display "NOT YET READY".

#### **1.2 Starting Wireless Scoring**

#### **1. Start Bridgescore.**

#### **2. On Bridgescore main screen click on Scorer and New Event.**

*If anybody new asks you for their player ID and you have plenty of time, go to Bridgescore – Names screen and Add Name. Give them the number generated by the computer. DO NOT try to search for their EBU number from EBU database, no point, there is no Internet connection. If you do, you will have to wait for a long timeout..*

*However, if you have already started the system, click on the Players picture and enter the name there.*

#### **1.2.1 Starting One Section**

- **a. Make sure the menu item 'Allow Parallel Events' on the Wireless menu is not ticked.**
- **b. Enter Event name.**
- **c. Select event type -**
	- Pairs, if running club pairs or any other pairs competition
	- Teams with Travellers, if running teams,
- **d. Click on Save.**
- **e. Click on Define Movement. Liaise with director to determine exact movement details and enter accordingly.**
	- For a Mitchell movement
		- o Enter Number of tables, Number of Rounds and Boards per round
		- o Select one or two winner movement
		- o Enter arrow switches, if appropriate, cannot be round 1
		- o Select Skip or Share and Relay
		- o Enter **Missing Pair** or **Rover**, all as advised by director. Please note that for Missing Pair (sitout), half table counts when you enter it in Bridgescore. For Rover, there is no half table. So if there are 29 pairs, enter

number of tables as 15 if Missing Pair and 14 if Rover. This is different in Bridgescore to some other scoring programs. Enter sitout/rover pair names on the computer.

- For a Howell or any other non-Mitchell movement, optionally enter number of tables (this restricts the size of the dropdown list), then
	- o Select movement from the dropdown list
	- o Change boards per round if required
	- o Enter missing pair if required
- For Teams, after getting instructions from director, select
	- o American Whist Odd from the movement dropdown list for odd number of tables
		- Enter number of tables. When you tab away, the other fields are filled in automatically.
	- o American Whist Score Break from the movement dropdown list, for even number of tables
		- Enter number of tables. When you tab away, the other fields are filled in automatically.

#### **f. Click on Save and then Exit.**

#### **g. Answer YES to the question 'Start wireless scoring?'**

For Teams - a message "Player Numbers must be entered at the table where team members start playing" is displayed – remind director to announce it if neccessary. Everybody will probably get fed up listening to it after a few teams events.

The system is now running, ready to read scores and names from Bridgepals. The 'Control Panel' shows that 'Reading Scores' is on and 'Scrolling Results' are off.

A diamond BridgePal Control Software icon is visible in the taskbar. It is worth being aware of it, but no need to do anything with it – 'let sleeping dogs lie'  $\odot$ 

#### **1.2.2 Starting Multiple Sections**

The idea is to start a 'wireless session' consisting of several sections/events.

- **1. Make sure the menu item 'Allow Parallel Events' on the Wireless menu is ticked.**
- **2. Continue with b - f as above.**
- **3. You are then asked if you want to 'Start a new wireless scoring session?...'**
	- If you are starting first of several events, answer *yes*.
	- If a new wireless session has already been started and this is a parallel event (second or subsequent event), answer *no*.
- **4. The second question – 'Have all events been started?' is displayed.**
	- If you want to define another event, answer **no**. Exit this event and click on New Event to define subsequent events as in **b - f** above.
	- If you defined all events, answer **yes.**

The system is now running. The 'Wireless Control Panel' shows one tab for each section/event. Click on the appropriate tab to look at the section status.

Section 1 or A is the event you started first and the subsequent sections are in numerical or alphabetical sequence.

In theory, you can define up to 6 sections, but maximum 3 at a time have scrolling screens displayed. For more than 2 sections, you are advised to alter the ranking screen preferences (Results menu Preferences) from FullName to NickName to ensure that names on the scrolling screen are readable.

#### **1.2.3 What if wrong movement defined**

If you made a mistake, e.g. a new half table was discovered or somebody comes last minute, just as you defined the movement and started the system – you are advised to start from scratch.

Don't worry – it is quick and easy.

Click on Exit on the Event screen, answer Yes to 'Stop wireless scoring?'

Delete the event(s) on top of the list of events, the ones that you have just incorrectly defined. To delete an event, click on it to highlight it, then press the Delete key on the computer keyboard. You can select more than one event at a time, if necessary.

Now click on New Event etc, as described in 1.2.1 and 1.2.2 above.

#### **1.3 Dealing with queries during the session**

If you need to correct a score you can do so on BridgePal if the correction is for the current round. Otherwise you can correct the score in Bridgescore. The correction will be visible on BridgePals the next time traveller is displayed. If you are on the relevant traveller screen on BridgePal, click on menu – Refresh.

When correcting a score in Bridgescore you should be aware that you are not the only one entering scores in the computer – BridgePals are potentially doing the same job. Computer will not allow BridgePals and you entering scores in the same time. So as soon as you click 'Enter Scores' button you will notice that the 'Reading Scores' button on the Control Panel turns off and changes colour to red, reminding you that BridgePal scores are not read into computer, but are queued up waiting for better times. BridgePal users are not affected. As soon as you corrected a score, please exit score entry. The 'Reading Scores' button will turn on automatically and the scores waiting in the queue will be read in.

If an average has to be awarded, enter it on the computer.

If you need to enter/correct a name, do so via Players button. Again make sure you exit screen when you finish editing.

For any other problems, see para 1.5, What if something goes wrong".

### **1.4 End of session**

 When the first score of the last board of the last round arrives from somewhere, the scrolling screen is turned on automaticaly. This means if the system was set for 9 rounds and only 8 were played, you need to turn on scrolling screen by hand.

 When everybody has stopped looking at the scrolling screen, Exit event, click Yes when asked "Stop wireless scoring?"

If you have time click on 'Check Scores' button on the event screen. This will tell you to check some travellers where an incorrect score entry is suspected. In particular this will check if a contract was entered with wrong polarity, ie N/S instead of E/W or vice versa.

#### **1.5 What if something goes wrong**

There are many ways in which things can go wrong. Here are a few examples.

### **1.5.1 BridgePal doesn't display NOT YET READY**

If it does not, then:

- check the computer is connected to the router's wifi network
- check wifi is enabled on the BridgePal and that it is connected to the same wifi network
- go to the BridgePal app menu and select "more" and "Find BridgePal Server". This will cause the app to listen for a further 20 seconds for a broadcast message telling it the ip address of the PC.

### **1.5.2 Wrong Table/Section entered on BridgePal**

Click on menu – more - Reset Table.

### **1.5.3 User Performs Reset Table after Several Rounds Played**

This did happen. A user was inquisitive and wanted to see what would happen!

This is where BridgePal server (the diamond icon) comes useful. Click on the Actions on the menu and select Restore Table. Set Section/Table/Round to the desired values.

### **1.5.4 Faulty/Discharged BridgePal**

If a BridgePal stops functioning, either because the battery has discharged or for any other reason, get a new BridgePal and perform a takeover procedure on the new unit – click on menu – more – Replace Failed Unit.

### **1.5.5 BridgePal Freezes**

This can happen if there was an error in transmission between the computer and the unit, for example. Try Refresh on the menu, or Exit BridgePal and start it again or reboot BridgePal unit. If neither works, reboot BridgePal.

## **1.5.6 Player Names Entered on the Previous Table and We Cannot See Them**

The current table moved to the next round before the names (and scores) were entered on the previous table. Click on menu – Refresh.

## **1.5.7 Forgotten to Plug the Laptop into Mains**

If you have forgotten to plug the laptop into mains, you might find that the computer goes into hibernation half way through the session. BridgePals connection is lost.

- Plug the laptop into mains and after a few moments switch it back on.
- The wireless scoring will continue from the point of failure.

## **1.5.8 Laptop Crashes**

- Reboot laptop.
- Start Bridgescore.
- Open the latest event.
- Answer Yes to the question 'Do you wish to open wireless control panel?'
- Click on 'Restart'.

# **2. Aftercare**

You might have to update the list of names on the laptop, to keep IDs up-to-date. In Bridgescore create a names text file on the home computer first. On Names screen click on Import/Export menu and Export names to text file.You can use memory stick to copy names to the laptop (folder c:/ClubData/clubname). Start Bridgescore, click on Names and then click on the Import/Export menu and 'Import names from text file'.

It is a good practice to keep the list of events short, perhaps not longer than half of dozen events. To delete one or more events, select the events you want to delete and press the delete key on the keyboard.

# **APPENDIX I**

#### **BridgePal Wireless Setup Checklist**

- Configure mobile phones or tablets. See [BridgePal Forum](http://mirgo2.co.uk/bridgepal_forum/index.php?topic=14.0) for an example
- Install BridgePal software as described on [www.bridgepal.co.uk](http://www.bridgepal.co.uk/)
	- o Run Windows Update on the laptop then disable Windows Updates, to prevent interference in the club
	- o Replace virus checker with Microsoft Windows Defender, set no scheduled disk scans. Some virus checkers interfere with BridgePal setup, in particular with firewall. Disk scans in the middle of the scoring session can slow down the system
	- o Check firewall lets through Apache
	- o Configure/ setup router/ wifi network. Plan where and how in the club to site it for best connectivity
- Setup laptop power options to 'never', i.e. laptop doesn't hibernate while playing – a standard setting for wireless scoring
- Start BridgeScore for the first time.
	- o enter club name,
	- o enter Bridgewebs Club Code and pwd (if using Bridgewebs),
	- o enter Contact Details Name and optionally email address.

... then click on 'Save'

Click on Club Admin and

- o under 'Scoring' choose 'Wireless' and under 'Enable Wireless' tick **BridgePals**
- o If affiliated to EBU click on 'Get Club No' and set County

...then click on 'Exit'

Enter player names via Names screen, or import them if available –

- o If on Bridgewebs and you uploaded Player db from Scorebridge or PairsScorer to Bridgewebs, you can import them into BridgeScore from there.
- o Alternatively you can create a names.txt file in BridgeScore format for import to BridgeScore – see advice on [BridgePal Forum](http://mirgo2.co.uk/bridgepal_forum/index.php?topic=27.0)
- o Set/change Player No's to your liking and optionally print them (via Print menu) for use in the club.

*Mirna Goacher 4th July 2017*